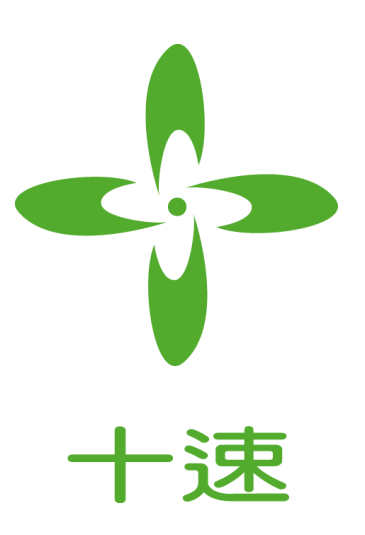

# **T-Link** 在 **TWR98** 刻录步骤 *Application Note Rev 1.0*

**tenx** reserves the right to change or discontinue the manual and online documentation to this product herein to improve reliability, function or design without further notice. **tenx** does not assume any liability arising out of the application or use of any product or circuit described herein; neither does it convey any license under its patent rights nor the rights of others. **tenx** products are not designed, intended, or authorized for use in life support appliances, devices, or systems. If Buyer purchases or uses tenx products for any such unintended or unauthorized application, Buyer shall indemnify and hold tenx and its officers, employees, subsidiaries, affiliates and distributors harmless against all claims, cost, damages, and expenses, and reasonable attorney fees arising out of, directly or indirectly, any claim of personal injury or death associated with such unintended or unauthorized use even if such claim alleges that tenx was negligent regarding the design or manufacture of the part.

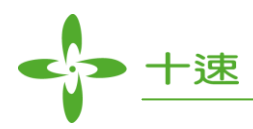

# **AMENDMENT HISTORY**

<span id="page-1-0"></span>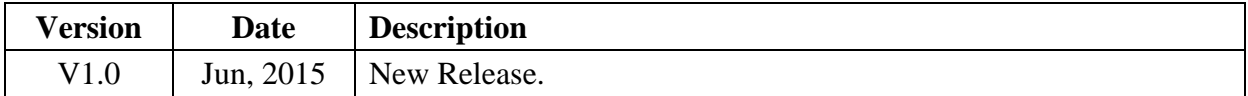

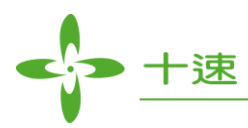

# **CONTENTS**

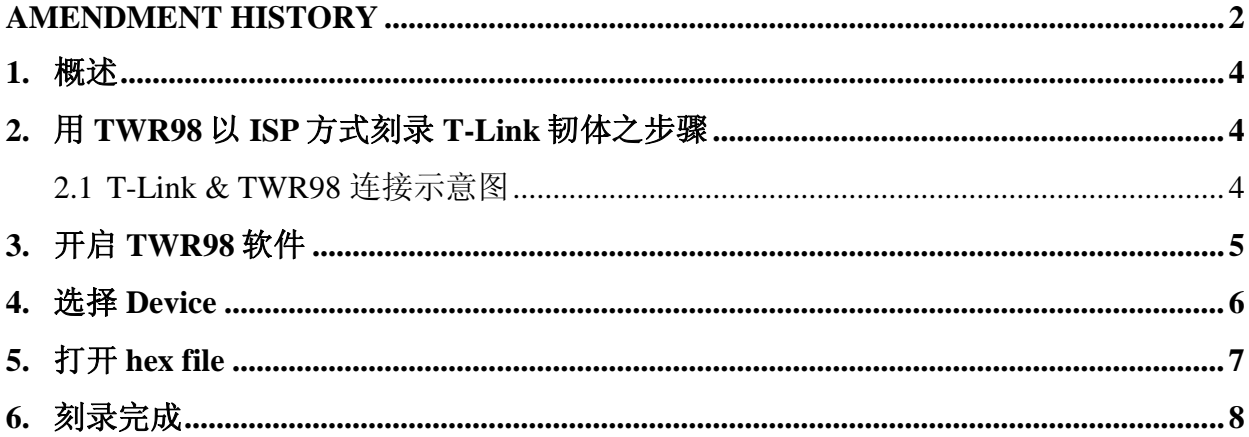

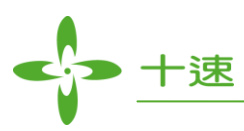

# <span id="page-3-0"></span>**1.** 概述

T-Link 可透过 TUT52 或 TWR98 Writer 进行软件更新, 可在 [http://www/product\\_tools\\_detail.aspx?ToolsID=101](http://www/product_tools_detail.aspx?ToolsID=101) 下载最新的 TM52Dll 插件及 T-Link 软件, 下列将介绍如何使用 TWR98 Writer 进行 T-Link 软件更新。

# <span id="page-3-1"></span>**2.** 用 **TWR98** 以 **ISP** 方式刻录 **T-Link** 韧体之步骤

## <span id="page-3-2"></span>**2.1 T-Link & TWR98** 连接示意图

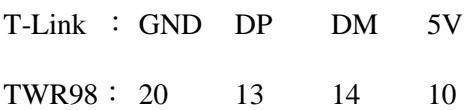

### **T-Link TWR98 Program port**

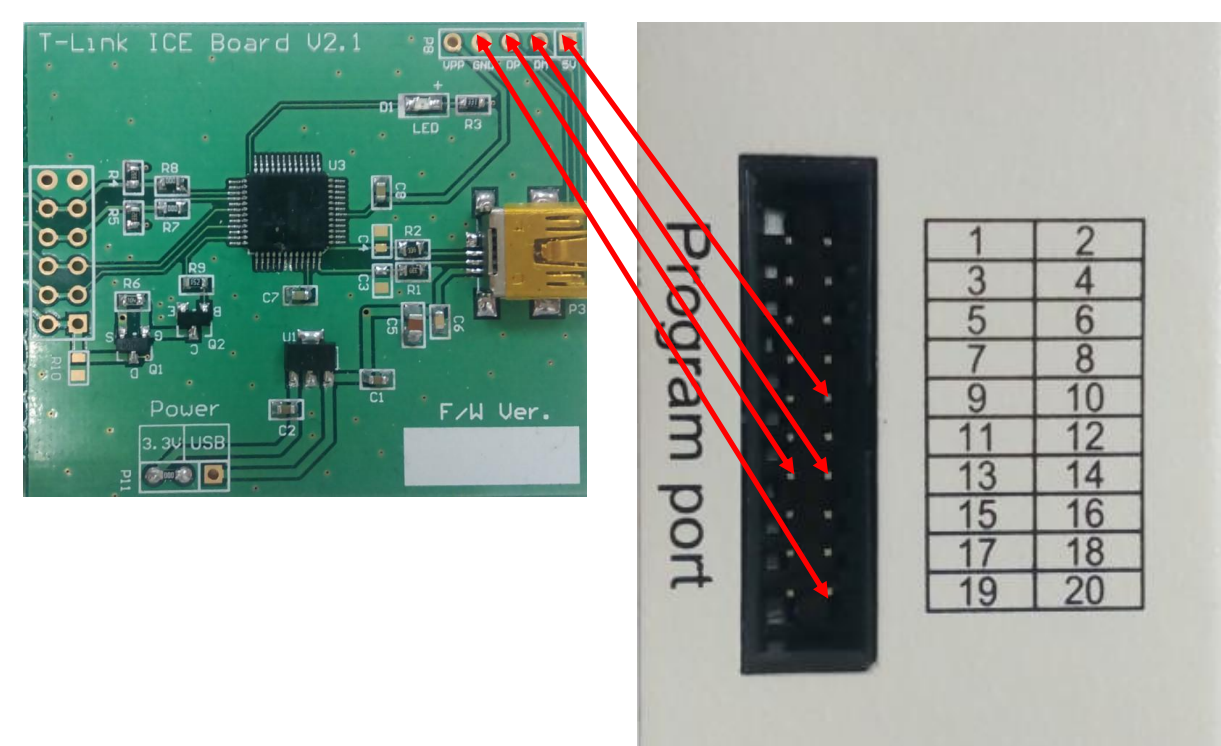

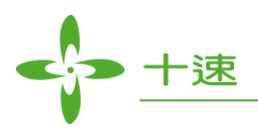

<span id="page-4-0"></span>**3.** 开启 **TWR98** 软件

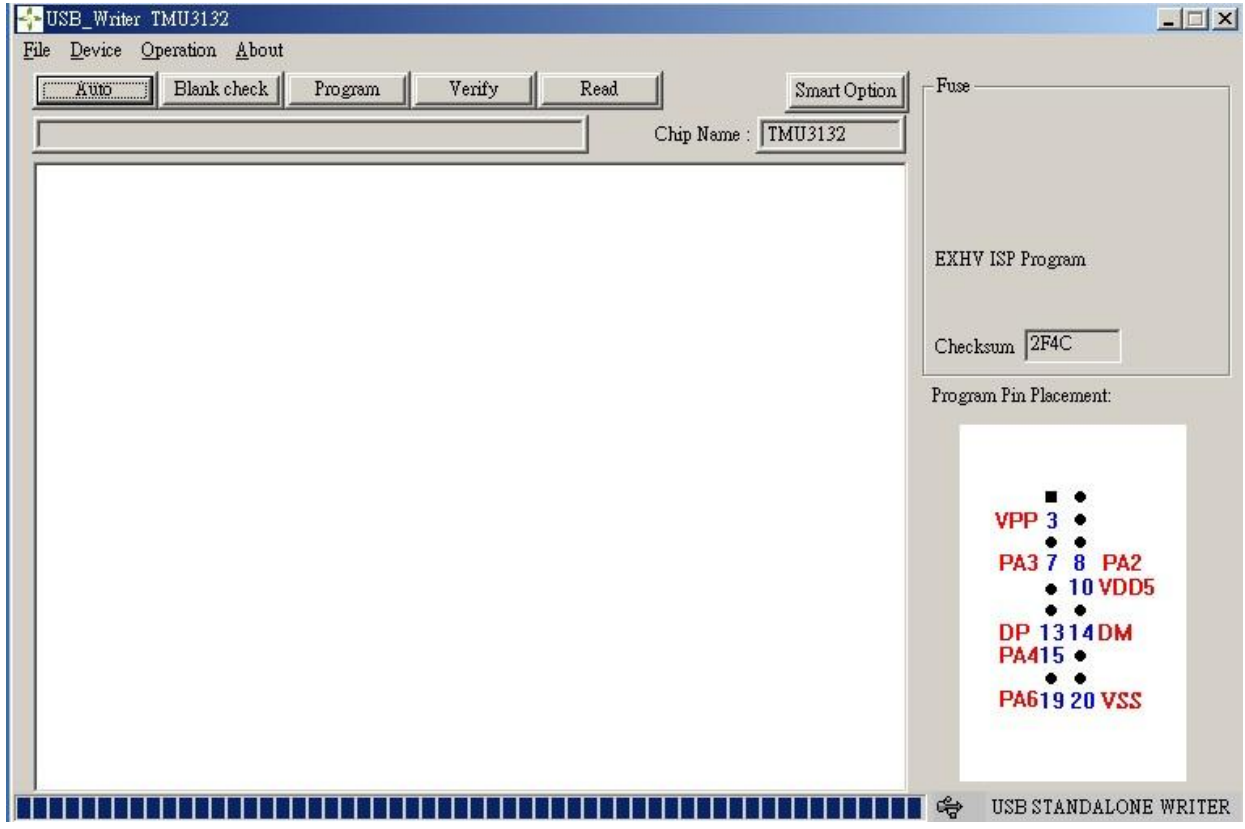

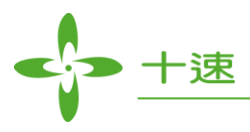

# <span id="page-5-0"></span>**4.** 选择 **Device**

 $\rightarrow$  USB:Full speed Series  $\rightarrow$  TMU3130  $\rightarrow$  ISP program  $\rightarrow$  OK

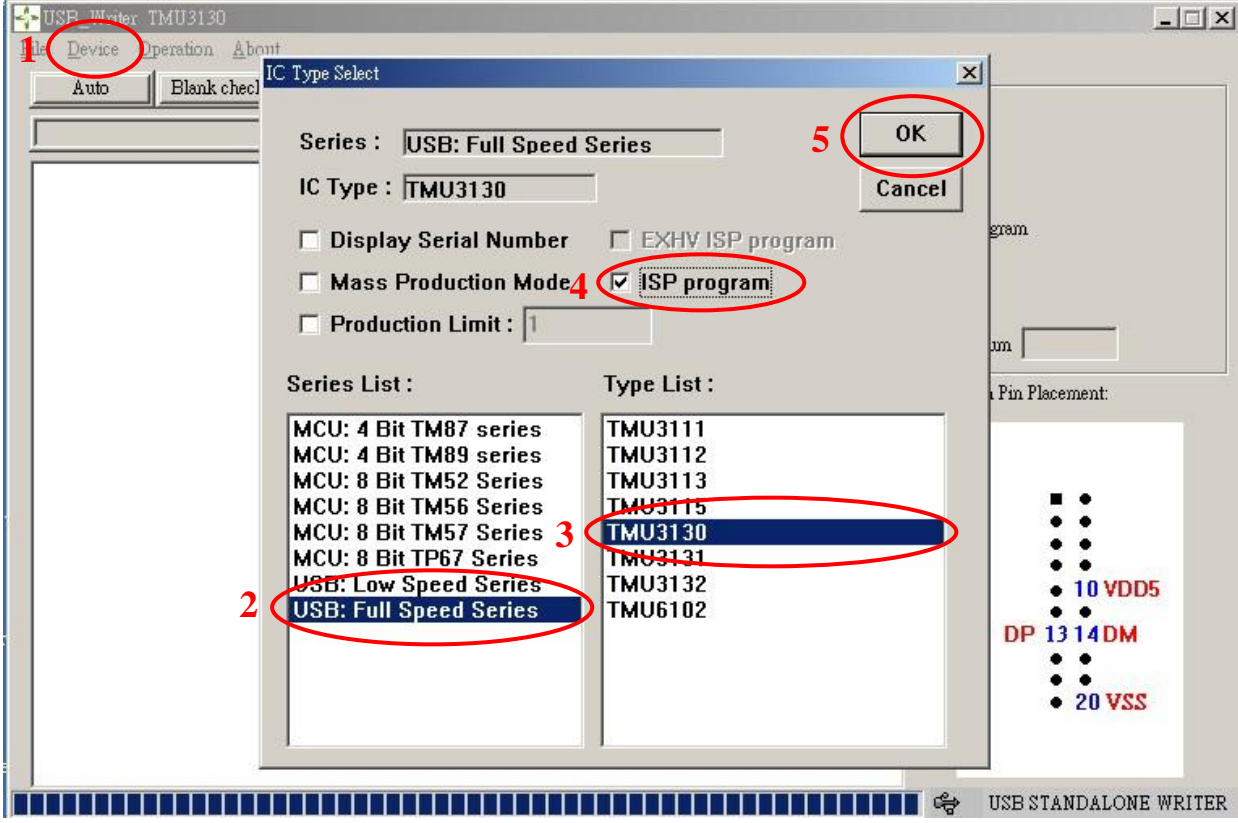

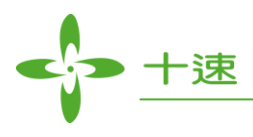

# <span id="page-6-0"></span>**5.** 打开 **hex file**

File → load file → 选择需要刻录的.hex → 开启

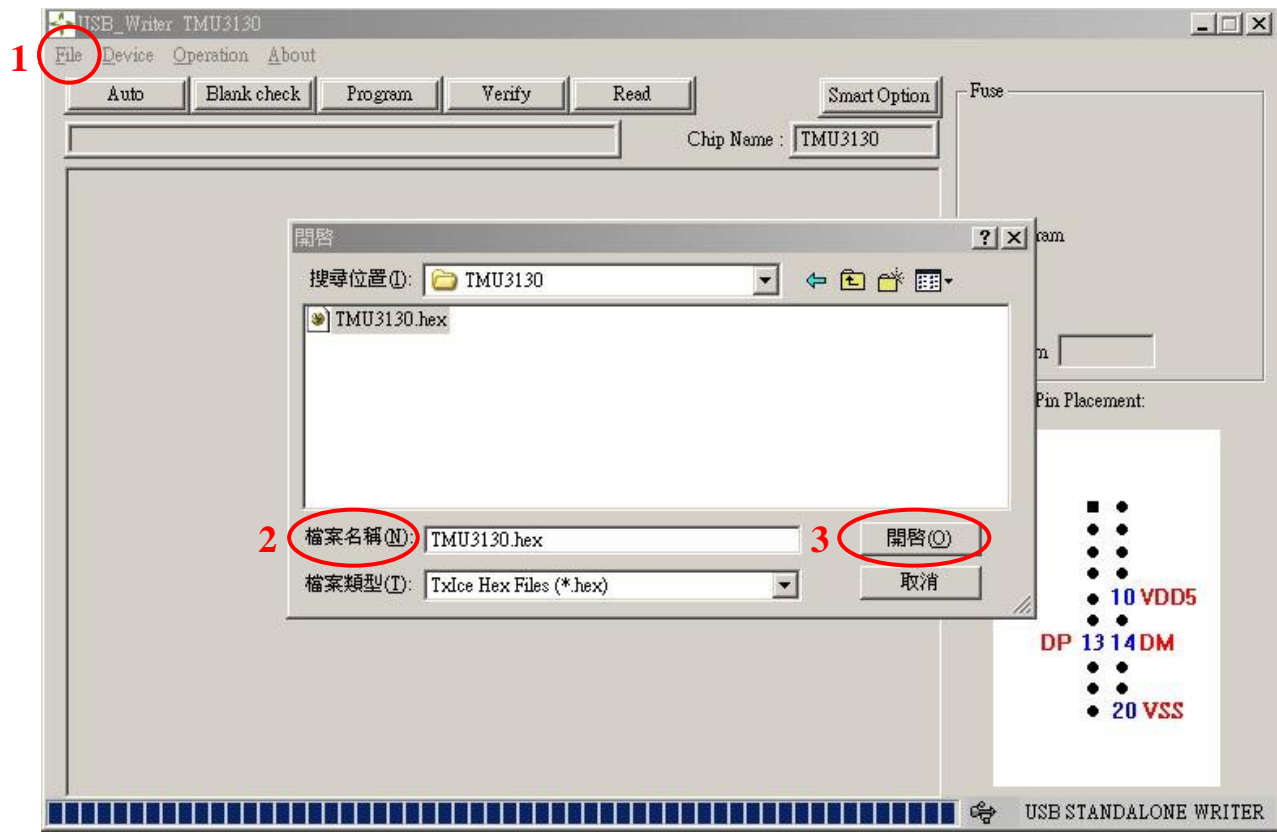

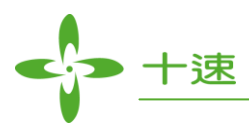

# <span id="page-7-0"></span>**6.** 刻录完成

选择 Auto,开始刻录,刻录完成

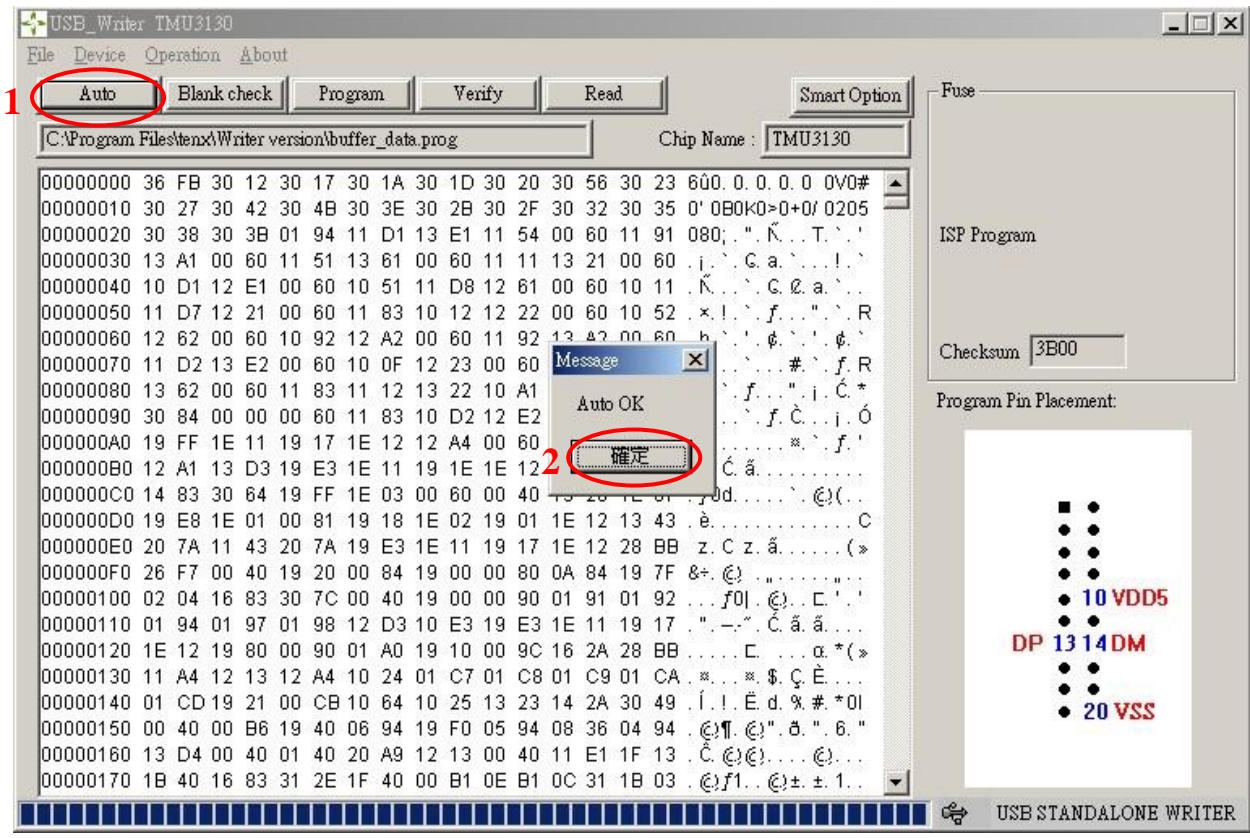